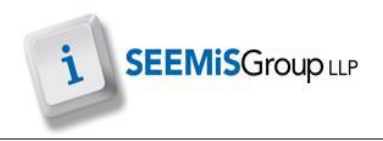

## **INCIDENT REPORTS**

Incident Reports displays the full detail of an incident.

- $\triangleright$  Application
- $\triangleright$  Management
- $\triangleright$  Bullying & Equalities
- $\triangleright$  Incident Reports
- 1. Filter by date or ID if required
- 2. Click **NEW LIST**
- 3. Select the appropriate incident
- 4. Click **FULL DETAIL REPORT**
- 5. Click **BACK** to return to previous screen

## *Example of a Full Detail Report*

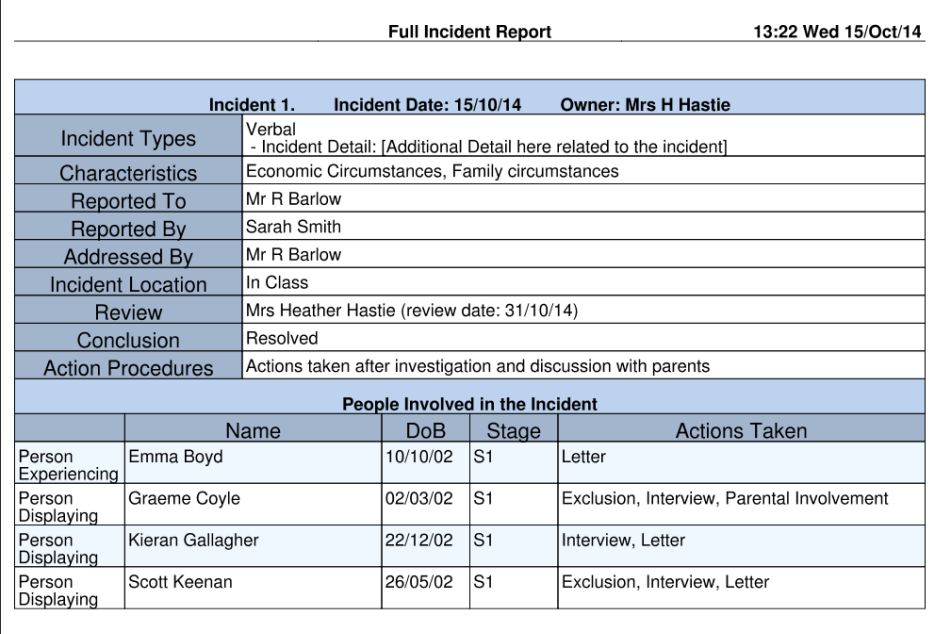